# **INSTITUTO TECNOLOGICO AUTONOMO DE MEXICO**

Plan de contingencia ante la epidemia de coronavirus

Herramienta de colaboración **Microsoft Teams**

Instructivo para profesores

# **1.1 ¿Qué es Teams?**

Microsoft Teams es una herramienta de colaboración donde puedes tener reuniones remotas con audio y video, tener conversaciones mediante un *chat* o compartir archivos entre otras funciones.

## **1.2 Acceder a Teams desde Comunidad ITAM**

La versión Web de Teams se puede acceder a través de Comunidad ITAM desde cualquier dispositivo *Desktop/Laptop* (Windows, MAC, LINUX):

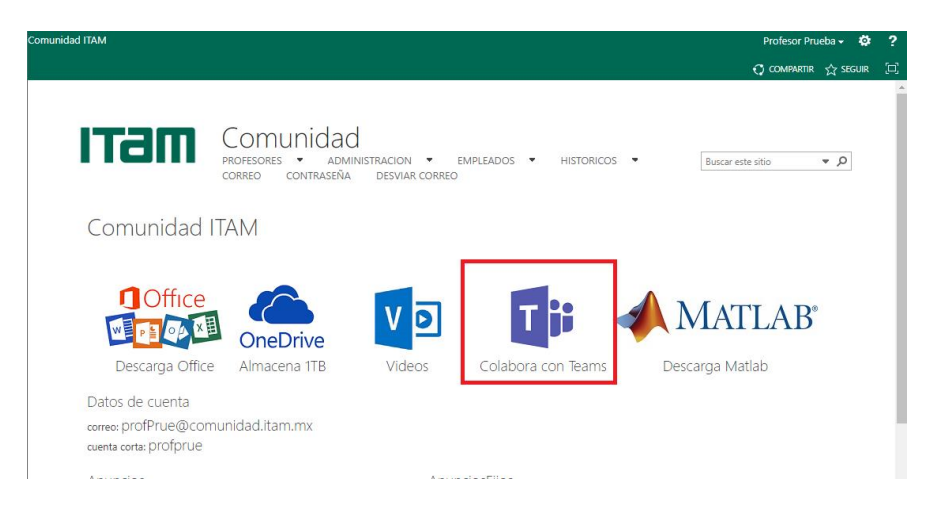

Se te pedirá que te firmes con tu cuenta de COMUNIDAD:

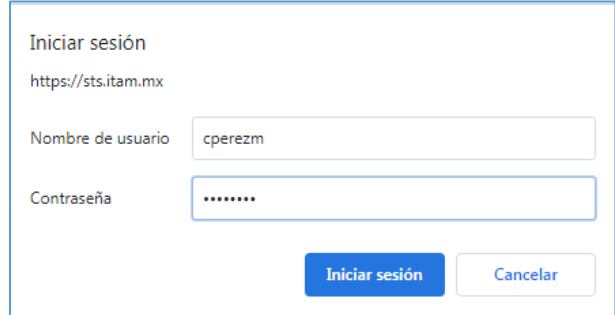

Una vez que haya cargado la aplicación, puedes ver todos los equipos a los que perteneces desde la sección de **Equipos**. Cada grupo que impartes este semestre/trimestre es un "equipo":

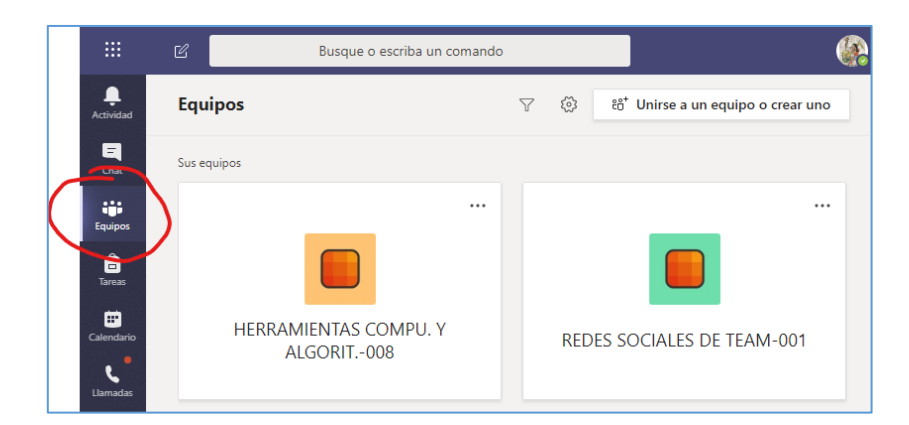

**NOTA**: Existe una versión de Microsoft Teams para *Tablet/Mobile* (IOS/Android), que se puede descargar gratuitamente. Sin embargo, la funcionalidad es limitada. Los alumnos podrán usar esta versión para unirse a la clase. Sin embargo, el profesor **debe** conectarse desde una *Desktop/Laptop* para poder dar inicio a la clase y para poder subir archivos (como se describe más adelante)

## **1.3 Acceso al grupo**

Cada uno de tus grupos está asociado a un equipo. A través del sistema escolar, todos los alumnos inscritos en el grupo forman automáticamente parte del grupo. Da clic al equipo que quieras acceder:

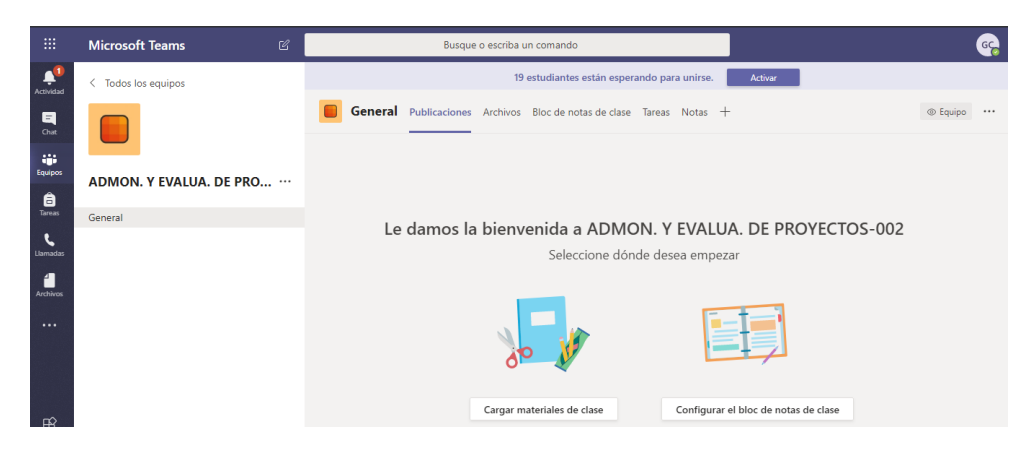

#### **1.4 Activar grupo**

La primera vez que se accede al grupo, el profesor tiene que activarlo, para que sus alumnos puedan acceder. Esta acción sólo se ejecuta una vez.

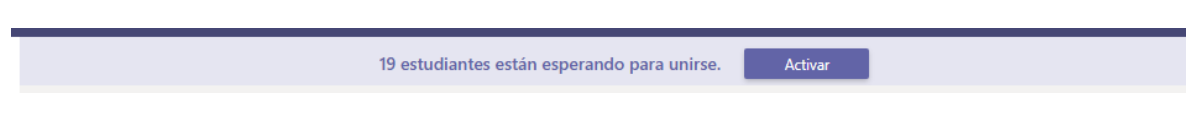

#### **1.5 Iniciar una sesión de clase**

Desde la herramienta de conversación, que se encuentra en la parte baja de la pantalla, se da clic al ícono de la cámara

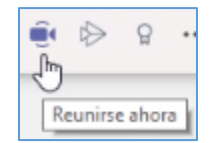

Si se desea, se le puede poner un título a la reunión. Posteriormente se da clic al botón "Reunirse ahora".

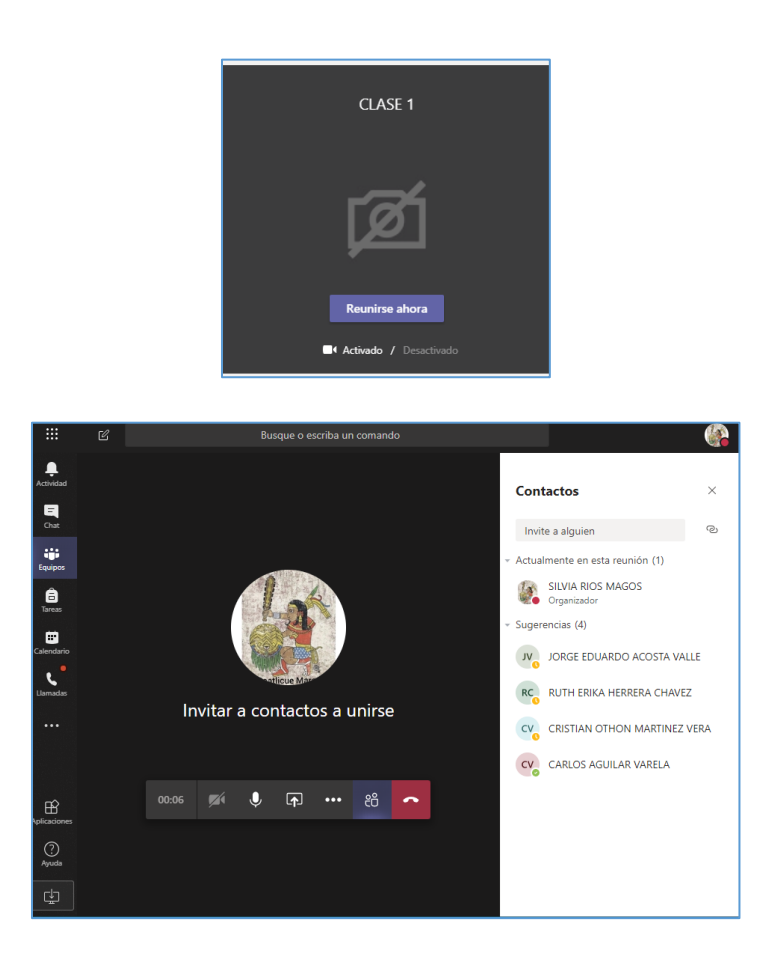

Asegurarse que el micrófono y la cámara de video estén encendidos oprimiendo los botones correspondientes.

#### **1.6 Los alumnos se conectan**

Al iniciarse la sesión, automáticamente todos los alumnos inscritos al grupo reciben un mensaje, y el siguiente cuadro de diálogo, en su aplicación de Teams. Al ir dando clic en "Unirse", irán apareciendo en la pantalla del profesor

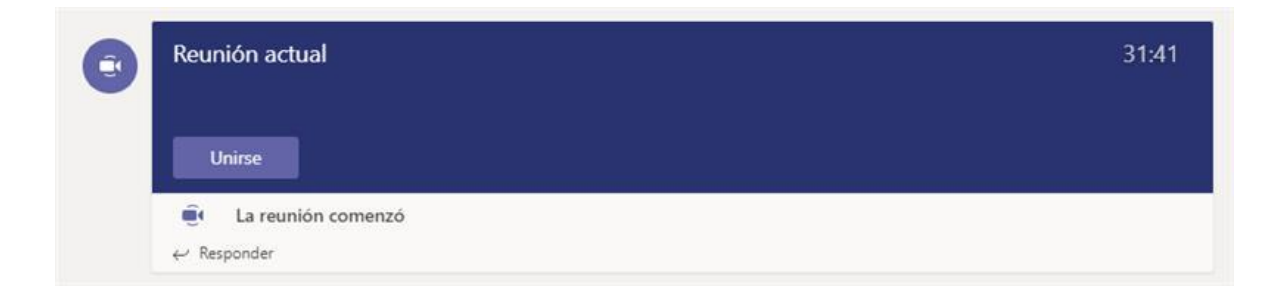

# **1.7 Desarrollo de la clase**

A partir de este momento, el profesor puede empezar a dar su clase. Los alumnos pueden verlo y escucharlo como si se trata de una llamada de Skype.

## **1.8 Chat de la reunión**

Un inconveniente de Teams es que no hay forma de controlar quién habla, todos los participantes pueden hablar al mismo tiempo. La manera de controlar esto es abrir el "Chat" de la reunión. Para ello se hace clic en:

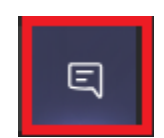

Se genera un cuadro en el margen derecho de la pantalla:

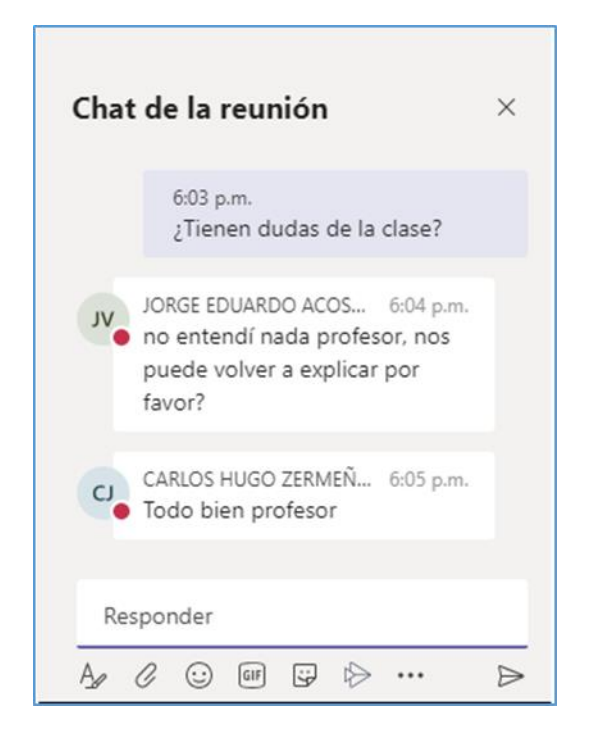

Se le debe informara los alumnos que quien quiera participar debe enviar un mensaje en el chat indicando su deseo de hacerlo. El profesor recibe estas solicitudes y verbalmente le da la palabra a cada alumno en el orden que corresponde.

## **1.9 Presentaciones de Powerpoint**

Se pueden agregar a las sesiones presentaciones de Powerpoint. Cuando se carga una presentación de Powerpoint, los estudiantes dejan de ver en sus dispositivos a los participantes y sólo les aparece la presentación. El audio no se modifica.

Para utilizar una presentación de Powerpoint se le da clic a:

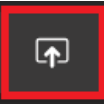

Aparece la siguiente ventana (además de Powerpoint se pueden utilizar otras siguientes aplicaciones, que más adelante se describen):

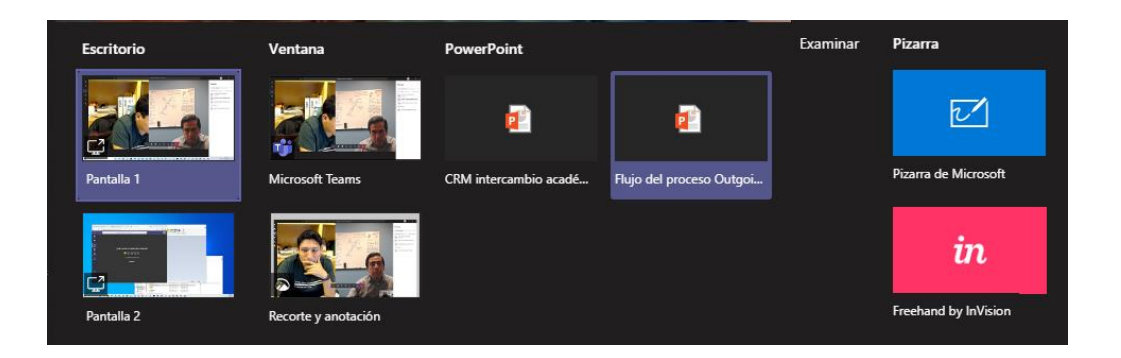

Aparecen archivos de Powerpoint que el profesor tenga guardador en la nube de Microsoft. Si el archivo está en Dropbox, en el disco duro, o en un USB, dar clic a "Examinar" (parte superior derecha de la ventana). Seguir el cuadro de diálogo y seleccionar el archivo de forma convencional.

Al cargar el archivo, en la pantalla del profesor aparece:

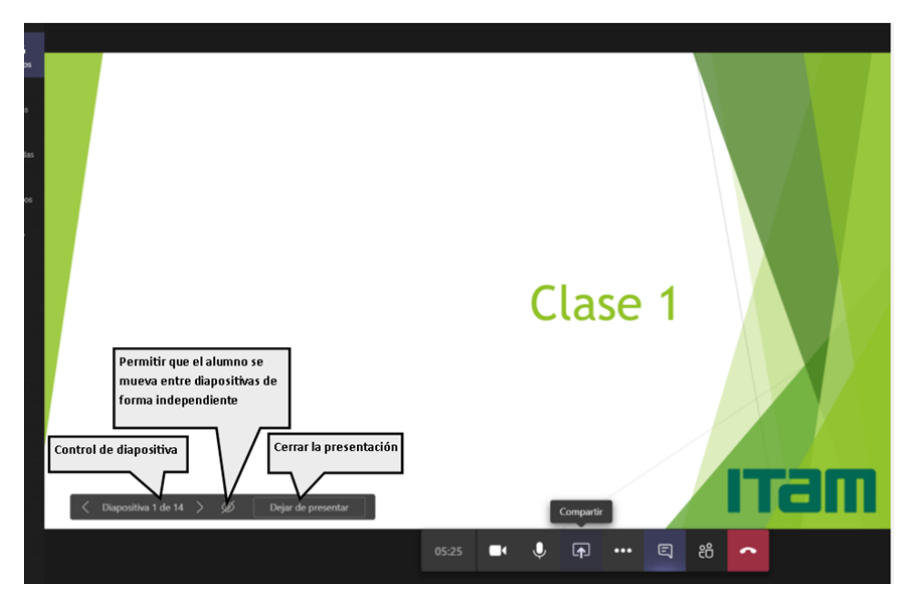

## **1.10 Pizarra**

Teams cuenta con una pizarra electrónica. Sólo se recomienda esta aplicación si se cuenta con una pantalla "touch" y la respectiva pluma inteligente. Para lanzar la aplicación, dar clic a:

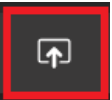

Y posteriormente al cuadro azul en la ventana de diálogo:

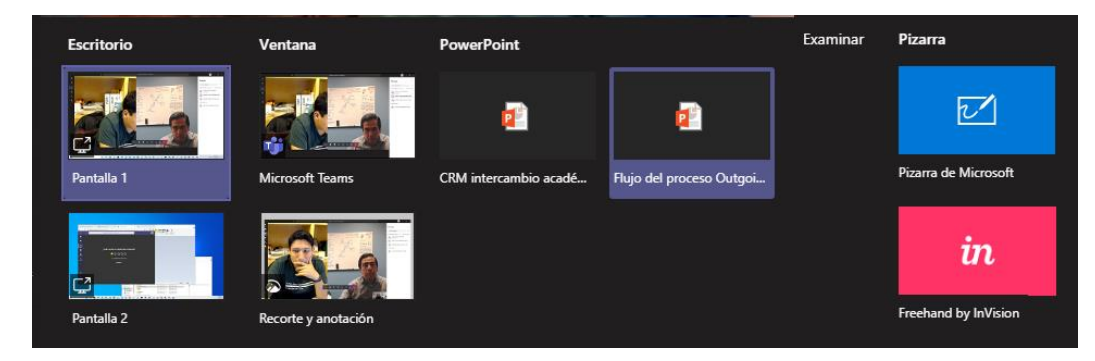

Aparece lo siguiente:

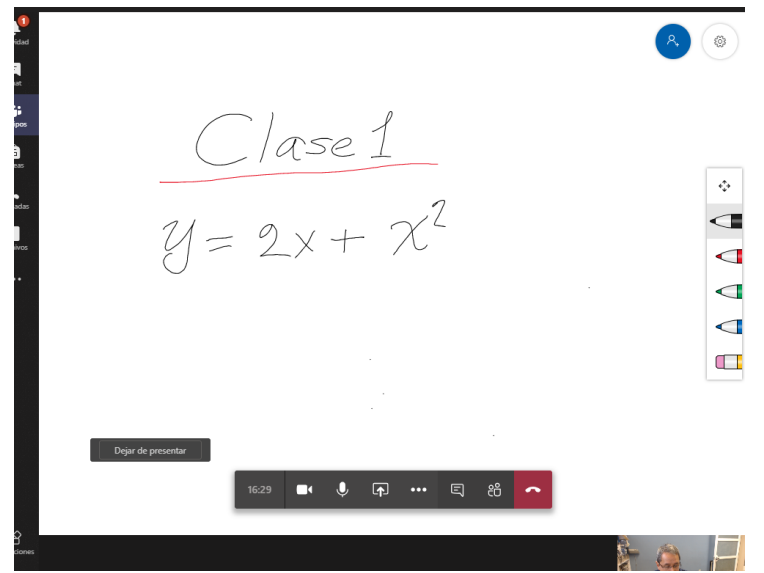

**Nota**: Todos los participantes pueden escribir o borrar en la pizarra. Si se va a usar esta aplicación, se sugiere pedir a los alumnos se abstengan de hacerlo.

## **1.11 Uso de otras aplicaciones**

Es posible incorporar a la sesión de Teams documentos de cualquier otra aplicación (Word, Excel, Pdf, etc.). La manera de hacerlo es dándole a los alumnos la posibilidad de mirar la pantalla del profesor.

Para ello, se debe abrir primero el documento que se desea compartir. Posteriormente, se da clic en

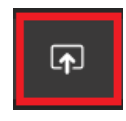

Y en la ventana que sigue dar clic en "Pantalla compartida: Escritorio/Ventana" (parte izquierda).

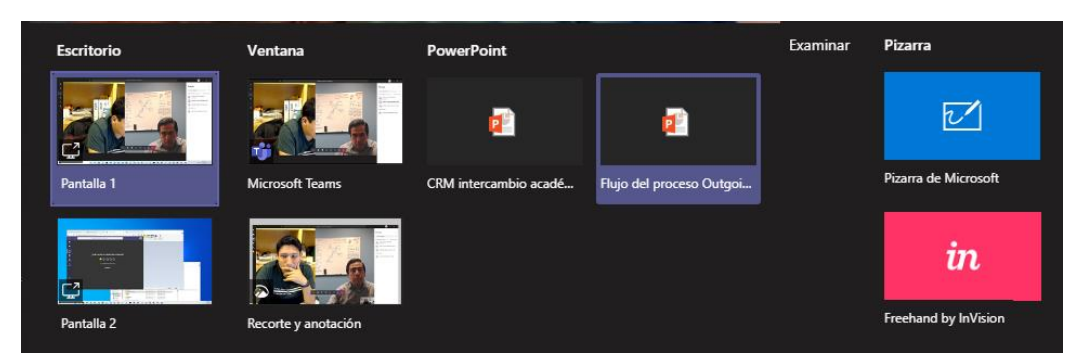

Aparece un cuadro de diálogo. Dar clic en: "Ventana de la aplicación". Se despliegan todas las aplicaciones que estén abiertas en el escritorio. Seleccionar la que se desea compartir.

## **1.12 Grabar la reunión (optativo)**

Las reuniones se pueden grabar, lo que le da a un alumno la posibilidad de ver la clase en otro momento. Para grabar la clase, al inicoi de ésta se debe abrir el menú de opciones:

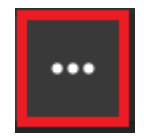

y activando el botón de Iniciar grabación:

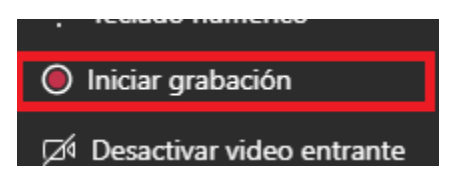

**1.13 Fin de la clase** Dar clic en:

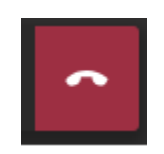

## **ANEXO**

#### **A1. Configurar sus dispositivos de audio y video**

En caso necesario se puede configurar con que micrófono o bocina se va a utilizar durante la reunión

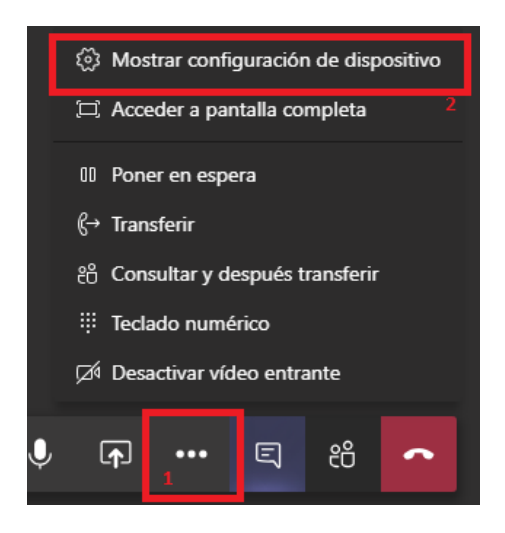

En el menú se muestran las opciones disponibles para cada tipo de dispositivo:

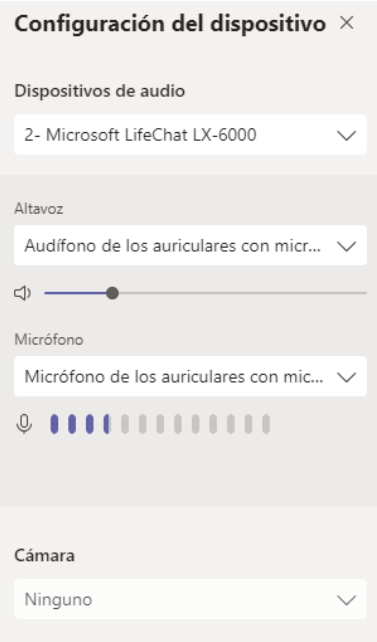

# **A.2 Ver miembros del equipo y su estado**

Para visualizar que invitados han visualizado la reunión se utiliza el botón:

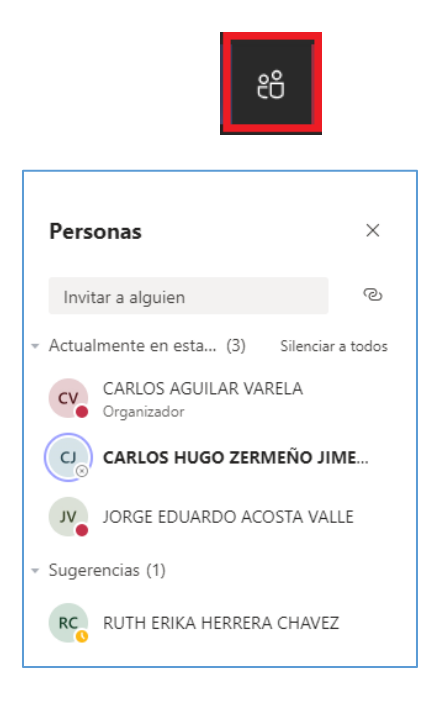

## **A.3 Silenciar a los miembros**

Además, se pueden desactivar los micrófonos de los participantes:

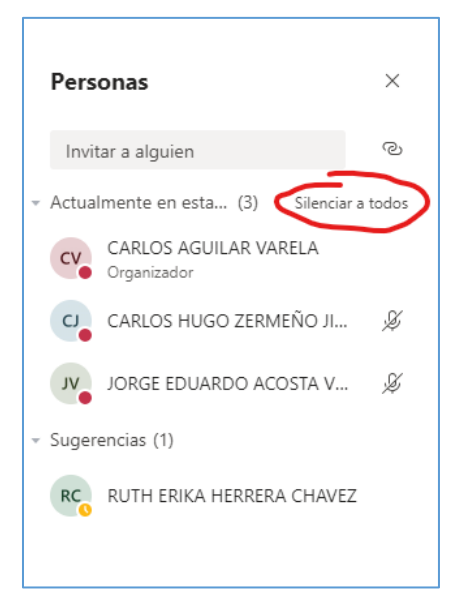